\$3. (membership includes monthly subscription)

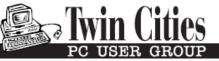

Minneapolis & St. Paul, Minnesota USA • Vol. 41 No.7 • Feb. 2021

The Digital 🔶

TC/PC Exists to Facilitate and Encourage the Cooperative Exchange of PC Knowledge and Information Across All Levels of Experience

February 2021

Membership Information2

APCUG-Upcoming

Virtual Tech

Conferences.....3

Samsung

SmartSwitch App ......6

A Windows 10

Screen Saver to

Display Your Photos ..8

SIG Information.....13

TC/PC Calendar.....14

Membership Application.15

Maps to Events ......16

General Meeting Tuesday, February 9, 2021 7:00 PM

# **Show Us Your Gadgets**

Via Zoom

This is your chance to show off that gadget you got as a gift or one that you gifted yourself that you think other members should add to their inventory. It could be an actual gadget or a piece of software or hardware or a process or a tip or trick that you think we should all know about.

Be sure to let us know where we can purchase or find the item and how much it might cost us. And if there are different manufacturers, different colors, etc., be sure to add that information.

We will share the screen with you on Zoom so that you can demonstrate how to use it.

Tech Topics with Jack Ungerleider via Zoom at 6pm before the General Meeting.

TC/PC is a Member of

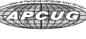

## The Digital Viking

The Digital Viking is the official monthly publication of the Twin Cities PC User Group, a 501(c)(3)organization and an all-volunteer organization dedicated to users of IBM-compatible computers. Subscriptions are included in membership. We welcome articles and reviews from members. The Digital Viking is a copyrighted publication and reproduction of any material is expressly prohibited without permission. Exception: other User Groups may use material if unaltered and credited.

Disclaimer: All opinions are those of the authors and do not necessarily represent the opinions of the TC/PC, its Board of Directors, Officers, or newsletter staff. TC/PC does not endorse, rate, or otherwise officially comment on products available; therefore, readers are cautioned to rely on the opinions presented herein exclusively at their own risk. The Digital Viking, its contributors, and staff assume no liability for damages arising out of the publication or non-publication of any advertisement, article, or other item. All refunds in full or in partial, for advertising, membership or any other item shall be at the sole discretion of the Twib Cities PC User Group Board of Directors.

## Advertising

| Full page (7½ x 9½)                                   | \$100.00 |
|-------------------------------------------------------|----------|
| Two-thirds page (7½ x 6)                              | 80.00    |
| Half page (7½ x 4¾)                                   | 65.00    |
| One-third page (7½ x 3)                               | 50.00    |
| Quarter page (3½ x 4¾)                                | 40.00    |
| Member Bus. Card (2 x 3 <sup>1</sup> / <sub>2</sub> ) | 10.00    |

Multiple insertion discounts available.

Contact Sharon Walbran at :: SQWalbran@yahoo.com

Deadline for ad placement is the 1<sup>st</sup> of the month prior to publication. All rates are per issue and for digital or camera-ready ads. Typesetting and other services are extra and must be requested in advance of submission deadlines.

Payment must accompany order unless other arrangements are made in advance. Place make checks payable to: Twin Cities PC User Group

## TC/PC 2020-2021 Board of Directors

Meets once or twice per year. All members welcome to attend. Visit www.tcpc.com for meeting details. President --- William Ryder br@rydereng.com Vice President -Curtiss Trout ctrout@troutreach.com Secretary - Sharon Walbran sharon.walbran@gmail.com Treasurer - Sharon Trout strout@troutreach.com Newsletter Publisher Sharon Walbran 952-925-2726 sharon.walbran@gmail.com Web Master Curt Trout ctrout@troutreach.com Board Members: Steve Kuhlmey skuhlmey@hotmail.com Lon Ortner 612-824-4946 lon@csacomp.com William Ryder br@rydereng.com Jeannine Sloan Ambassador for Friendship Village Curtiss Trout ctrout@troutreach.com Sharon Trout strout@troutreach.com Jack Ungerleider jack@jacku.com Sharon Walbran sharon.walbran@gmail.com

### TC/PC Member Benefits

Product previews and demonstrations

Special Interest Groups Monthly Newsletter

Discounts on products and services

**Contests and prizes** 

### Business Member Benefits

All of the above PLUS:

FREE <sup>1</sup>/<sub>2</sub> page ad on payment of each renewal

20% discount on all ads Placed in the *Digital Viking* Newsletter

Up to 5 newsletters mailed to your site (only a nominal cost for each additional 5 mailed)

Newsletter Staff Editor Sharon Walbran

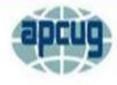

An International Association of Technology & Computer User Groups

### February 13 – Winter Virtual Technology Conference February 24 – Modems, Routers, and Wi-Fi Wednesday Workshop

### 2/13/21 VTC registration - <u>https://forms.gle/sF51uC1NCNdmfNLo7</u> Registration closes at 11:30 pm on Friday, February 12.

### Track 1 – 1 pm ET

### How to.... Make an informed decision when buying a 2021 Printer

Ron Brown, Program Coordinator, Silvercom Computer & Technology Club

What are your options for choosing a printer in 2021? Selecting a printer to meet your printing requirements is very important. Printers also function as scanners, copiers, and print your most cherished pictures. This presentation will look at the many choices you have and how to select the best device for you. Ron will also discuss the many on-line services available in your community and the recent changes at Costco.

### 2 pm ET

### How to.... Use the Windows Tips App

Hewie Poplock, APCUG Rep, Central Florida Computer Society; Board Member, Sarasota Technology Users' Group

Do you want to learn more about the new features in a Windows 10 update? Hewie goes through the 12 cards and illustrates many of the tips so you can get the most out of Windows 10.

### 3 pm ET

### How to.... Use CCleaner for more than cleaning your hard drive

Bob Gostischa, Avast Evangelist

We know that CCleaner removes unused files from our computer and traces of our online activities. But, have you explored the other tools that CCleaner offers? Bob will give us an overview of the many options you have when using CCleaner.

### Track 2 – 1 pm ET

### How to.... Set up a Free BLOG on Blogger.com

Kelly Galvin, Author, PowerPoint Ranger: My Iraq War Logs Powerpoint Ranger Website

Still, Stuck at Home? Set up a Free BLOG on Blogger.com. Kelly outlines how to avoid "Cabin Fever" after spending so much time at home by taking advantage of that time and your tools to write.

### 2 pm ET

### How to..... play online board games with Tabletop Simulator

John Kennedy, APCUG Advisor for Regions 3 and 6/7; Speakers Bureau member; East-Central Ohio Technology Users Club Webmaster and and Christopher Kennedy, composer/arranger and owner of ck421productions specializing in music and sound design.

Join John and his son while they show you how to set up and play "on-line" board games with Tabletop Simulator; something that John and Bette do once a week with their son and daughter-in-law in Nevada.

### 3 pm ET

### How to.... use some of the changes in iOS 14

Joe Dietz, Vice President, Central Kentucky Computer Society

Joe's presentation will be an overview of some of the changes in the iPhone's operating system. Information that will be covered includes how to add Widgets to your home page, new features to the photo app that includes adding captions to photos, using the App Library, how to do Burst Shortcut and QuickTake Videos, pinning conversations in the Messages App, and many more tips.

Sign in to Zoom with your computer or tablet and use your iPhone to join Joe as he shows us some of the new features.

### 2/24/21

Modems, Routers, and Wi-Fi workshop registration - <u>https://forms.gle/vnh6VLkJVZCjA9ux9</u> Registration closes at 11:30 pm on February 23.

# Modems, Routers, and Wi-Fi with Bill James, APCUG Advisor, Region 8, Speaker Bureau Member, VP for the Computer Club of Oklahoma

We all want fast, reliable, and secure Internet. This workshop will discuss the latest developments in modems and router hardware, buying and using your own equipment, and best practices for setup and deployment. We will discuss Wi-Fi as the best option and how it fits into Home Automation; demystify terms like WPA, WiFi-6, 802.11, Ethernet, and DOCIS 3.1. We also discuss the pros and cons of using a professional tech service to solve our technical difficulties. If one or more of these topics piques your interest, then this 2-hour workshop is for you. We will conclude with a robust Q&A.

Go to Page 1

## The Samsung SmartSwitch app

# A utility for copying apps and data from one Android smartphone to another when you upgrade

Author: John Krout, Member, Potomac Area Technology and Computer Society (PATACS)m <u>www.patacs.org</u>, jkrout75 (at) yahoo.com

In December 2019, I upgraded from a Samsung Galaxy S7 phone to a Samsung Galaxy S10 phone.

As with any upgrade, I was eager to install my contacts, my apps, and my data on the new phone.

About two years ago, I upgraded from an S5 to S7. At that time, I used the Verizon Wireless app called Content Transfer to copy items from the S5 onto the S7. That app left a lot out of the transfer, most notably my Memos but also a large number of apps.

This time around, hoping for a more complete transfer, there is a new kid on the block, a competitor: the Samsung data transfer app called **SmartSwitch**. The app, like ContentTransfer, provides a capability to transfer data wirelessly between two phones running the app. In this case, to use the wireless method, both phones must be Samsung smartphones.

SmartSwitch will also work even if your old phone is not a Samsung phone. The Samsung Galaxy \$10 includes an On The Go (OTG) adapter, which gives the \$10 a USB-A socket, just like the USB sockets on your computer. You can connect the old phone's USB cable to the Samsung Galaxy \$10 via that OTG adapter. Then start up SmartSwitch on the \$10, and it will treat the old phone as a USB peripheral and reads its contents for transfer onto the \$10.

I do not think that the OTG cable transfer method will work at all if the old phone is an iPhone. But it should work on most Android phones.

In my case, since both were Samsung phones, I ran the SmartSwitch app on both. I told the old one to send data, and I told the new one to receive data. Each phone recognized the other quickly using a wireless technique, possibly Wi-Fi or Near Field Communication (NFC).

I decided to write this article because I realized that the apps do not provide useful guidance about what they can and cannot accomplish. I can report what SmartSwitch did and did not accomplish it for me at the end of 2019.

**Illustration 1** depicts the SmartSwitch app's main screen that I used the wireless transfer method. Note the two arrows. For wireless data transfer, the app must be running on both phones, the two phones must be close together (no more than 4 inches apart), and the appropriate arrow of each app must be tapped at roughly the same time. Tap the Up

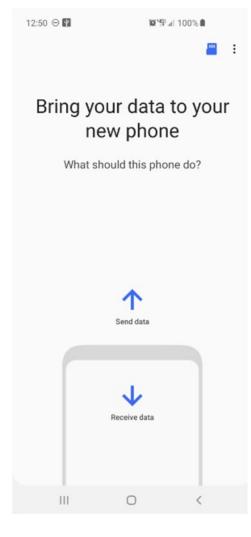

arrow on the old phone to send data. Tap the down arrow on the new phone to receive data.

The SmartSwitch app said about 7 gigabytes would be copied from the S7 to the S10. The transfer took about 18 minutes. That is a data transfer rate a bit less than 0.4 gigabytes per minute.

What got transferred into the \$10?

### **APP TRANSFER**

Most of the S5 apps got transferred. The app layouts on the Home screens were almost identical to the layouts on those screens on my own phone. This made it very easy to compare screens to confirm that S10 apps were in place.

A few apps were *not* transferred, perhaps because they were stored on my microSD card. The **Firefox browser** and **Keeper Security** showed up as ghosted gray icons on the S10. When I tapped each gray icon, SmartSwitch installed those apps using the Google Play store.

One app, **Amazon Kindle**, did not show up at all. I reinstalled it from the Google Play Store.

Another exception was **Yahoo Finance**, which was installed but was not present in my Money folder. So I put

Yahoo Finance into the folder.

And the **Memos app** was missing, or so I thought. Read on.

### DATA TRANSFER

My contacts got transferred to the \$10. That was my primary goal. My 200+ custom ringtones got transferred also.

Most of my **data** in the phone's internal storage got transferred, including the photo for the Lock Screen and the photo for the Home screen. I was pleasantly surprised about that since the photos themselves were originally on the microSD card. Android must have copied the two photos to internal memory when I assigned the photos to screens.

My text message conversations got transferred.

I was especially concerned about the **400+ saved geocache files** that I stored using the c:geo app; those are stored in internal memory, but I had backed up the files onto my S7 microSD card just in case those were not transferred. As it happens, those geocache files were indeed transferred by SmartSwitch and usable by the c:geo app on the S10.

The Memos app itself did not get transferred. When I realized the Memos app did not get transferred, I guessed that perhaps another app with a different name and icon might do the same thing. I came across the **Samsung Notes app** by accident while browsing to identify bloatware on the phone, opened that app out of curiosity, and realized I could see it was loading all my Memos. So my Memos were transferred successfully but to a different app.

### SOME CONFIGS TO BE DONE

Some types of configuration data did not get copied onto the \$10.

I had to supply the password for the \$10 to log onto my home router Wi-Fi.

I had to re-initialize **TypeApp**, my primary email app, with the email account ID and password. I had to re-initialize the **Yahoo Mail app** with my ID and password. I had to re-initialize the **Keeper Security app** with my ID and password. Like email services, Keeper Security has an encrypted backup of my data on its servers, and copies that to my phone when I enter the ID and password I established years ago for that app.

Luckily, Keeper Security on the old phone kept working after the phone was no longer on the phone network, so I could look up those ID and password combos.

In the Google Pay app, I had to re-enter the CVC numbers for the two credit cards I use via that app. One, American Express, also required me to enter a confirmation code sent as a text by American Express to me. These are reasonable config matters considering that neither Google's servers nor the credit card issuers were familiar with my new \$10 phone.

Another config issue: on the old phone, I had configured the **WeatherBug app** to include many cities I have visited in the past two years: Richmond, Boston, Cincinnati, El Paso Dallas, Atlanta, Omaha, Minneapolis, Salt Lake City, Jackson, Bozeman, and Twin Falls. That config did *not* get transferred. I had to re-enter those cities. The effort did not take long.

### THE BOTTOM LINE

Overall, I think the Samsung Smartswitch app did a reasonably complete job. The exceptions I noted above are, in my opinion, few and minor, easily resolved.

I will admit I suspect Verizon's ContentTransfer app probably has been improved quite a bit since I last used it. That app may remain the most widely applicable solution for anyone upgrading from one phone brand to another on the Verizon Wireless network, especially if neither one is a Samsung phone.

I also had about 60 gigabytes of data on a microSD card on the old phone, primarily music and photos. I physically moved the microSD card to the new S10 phone.

However, if instead I had a blank microSD card big enough to contain the data and I put that blank card in the new S10 phone, SmartSwitch can also be told to copy the microSD card data. Give the data transfer rate of fewer than 0.4 GB per minute, a 60 GB transfer

would take more than 2 hours and might exhaust the batteries on both phones. So I am glad I did not try that. It might transfer at a much higher rate via the USB method.

The alternative solution is to use a computer to load the data onto the blank microSD card. That will take a few minutes rather than 2 hours.

ABOUT THE AUTHOR: John Krout is a past president of the Washington Area Computer User Group (WAC). After his tenure, the group merged with another to form the Potomac Area Technology and Computer Society (PATACS). He has been taking photos since the early 1960s and writing about the uses of personal computers since the early 1980s. His digital photos won a first and second prize in the 2018 Association of PC User Groups (APCUG) digital photo contest. After many years working as a software engineer using C and C++, now John is a tech writer for the Thales Group, supporting the use of that company's advanced automatic fingerprint matching technology in the computer system of a major federal government agency.

Go to Page 1

## A Windows 10 screen saver to display your photos

Put your computer to work when you are not using it, to show off your favorite photos automatically

Author: John Krout, Member, Potomac Area Technology and Computer Society (PATACS), <u>www.patacs.org</u>, jkrout75 (at) yahoo.com

You are swimming, or perhaps sinking, in an ocean of photos. Your relatives and friends send photos all the time. You might shoot some yourself too.

You can turn those photos into an entertaining and personalized slide show screen saver on your Windows computer. Read on to learn how.

### WHAT IS A SCREEN SAVER?

Many years ago, before flat-screen monitors became available, we used TV-like cathode ray tube (CRT) computer monitors. Those were big and ungainly things, power-hungry, and I am glad they are gone. But they had another significant problem: if an image was displayed on the screen for a very long time, the phosphors on the screen became "burned" by the brightest portions of the image. Those burns were permanent, and those burned portions of the screen were unable to portray whatever the computer wanted to show there later.

Hence screen savers were born, simple programs that appeared automatically after some minutes of computer inactivity, displaying moving images so that no burns could happen. Several screen savers are provided by Windows 10 and prior versions of Windows.

That same burn effect could also happen to TV cameras of that era. One of the most famous occurred in the TV camera carried to the Moon by the Apollo 11 astronauts. With no atmosphere, the sky was black and the objects in view were very brightly lit by the sun, a high contrast challenge for any TV camera. The metal flagpole, placed by the astronauts, was so bright that it burned the TV camera. When the camera was panned slightly to one

side, two flagpoles appeared, the real one in its new position and the burned image showing where the pole had previously appeared. The astronauts could not see that, but Walter Cronkite did and so did the rest of the world. Cronkite was mystified by that, and said so, which surprised me because he was a TV broadcasting professional. At that time I was only 16 years old, and I recognized the cause of it immediately.

A second related purpose of a screen saver is to hide and lock the current screen so that nobody can view it. This was an early cybersecurity effort to prevent passers-by who might accidentally change your work in progress or have illicit intent to see your work or use the computer without your permission. Those concerns remain important today.

When you return to the computer and tap a key, the slide show ends and you are prompted to log in.

### STEP BY STEP

**First step:** copy all the photos you want to include in a slide show screen saver into one folder on your Windows computer. One possible place is the Pictures folder.

If you already have a huge number of photos in Pictures, and you do not want to include all the photos in a screen saver, then you can make a new sub-folder specifically for screen saver photos, select the photos you want to include in the slide show screen saver, Copy those selected photos, and then Paste the copies into the new sub-folder. Yes, folders can contain sub-folders. The containing folder is often called a parent folder.

If you do not know how to make a folder, here is a quick tutorial:

- Open File Explorer. Browse to the Documents folder.
- In the right pane, the current contents of the Documents folder are displayed.
- Right-click there, and a menu appears, including the word **New**.
- Point at that word **New** and a sub-menu appears, including the word **Folder**.

Left click on the word **Folder**, and a new folder is created, and named New Folder (what a surprise). The name is highlighted, which means you can type any other name you want, so long as that name you choose is not already given to another folder in the same parent folder.

**Second step:** In the Windows 10 Start menu, select Control Panel.[Editor's note: or click the Settings icon.]

You will see something like **Illustration 1**. Alas, Screen Saver does not appear in the rather long list of icons.

| 🔝 All C                  | ontrol Panel Items              |           |                       |          |                                      |    | - 🗆 ×                    |
|--------------------------|---------------------------------|-----------|-----------------------|----------|--------------------------------------|----|--------------------------|
| $\leftarrow \rightarrow$ |                                 | Control P | anel items >          |          |                                      |    | Search Co A              |
| Adjus                    | st your computer's settings     |           |                       |          |                                      |    | View by: Large icons 🔻   |
| 1                        | Administrative Tools            |           | AutoPlay              | 3        | Backup and Restore<br>(Windows 7)    | 2  | Color Management         |
| 0                        | Credential Manager              | P         | Date and Time         | 5        | Default Programs                     | 4  | Device Manager           |
|                          | Devices and Printers            | ٩         | Ease of Access Center |          | File Explorer Options                | lo | File History             |
| £                        | Flash Player (32-bit)           | A         | Fonts                 | æ        | Indexing Options                     | ø  | Intel® HD Graphics       |
| 1                        | Intel® PROSet/Wireless<br>Tools | e         | Internet Options      |          | Keyboard                             | 9  | Mouse                    |
| 1                        | Network and Sharing<br>Center   | 4         | Phone and Modem       | ۲        | Power Options                        | õ  | Programs and Features    |
| <b>_</b>                 | Recovery                        | P         | Region                | -        | RemoteApp and Desktop<br>Connections | p  | Security and Maintenance |
|                          | SmartAudio                      | 9         | Sound                 | Ų        | Speech Recognition                   | Ŷ  | Storage Spaces           |
| $\mathbf{O}$             | Sync Center                     |           | System                | <b>S</b> | Taskbar and Navigation               |    | Troubleshooting v        |

### Illustration 1.

Note the Search field in the upper right corner, which is circled in the illustration. Click in the Search field, so a cursor appears there. Type **Screen Saver**. Results appear immediately, so you do not need to tap the Enter key.

Control Panel Search is a great quick way to reach specific parts of the Windows 10 settings without learning exactly how to navigate through three or four screens. In this case, Search shows a results page such as that depicted in **Illustration 2**. Under the heading Power Options, click on **Change Screen Saver**, which is circled in *Illustration* 2.

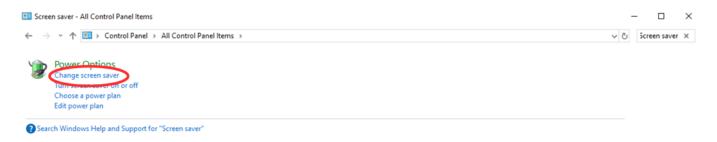

The Screen saver dialog window appears, as shown in **Illustration 3**. This is where you can get down to the business of activating and configuring your Photos screen saver. The dialog window includes a dropdown menu for the selection of screen saver types. Initially, yours will likely say None, which is the default.

There is a down-arrow symbol to the right of the screen saver type selection; I included a

pointer in the illustration to draw your attention to that symbol. Left click on that down-

| 🝯 Screen Saver Settings                                                                                                    | $\times$ | arrow symbol. |
|----------------------------------------------------------------------------------------------------|----------|---------------|
| Screen Saver                                                                                                    |          |               |
| Screen saver       Settings       Preview         Wait:       10 → minutes ☑ On resume, display logon screen         Power management       Conserve energy or maximize performance by adjusting display brightness and other power settings.         Change power settings       OK       Cancel       Apply |          |               |

### Illustration 4

A typical menu is shown in **Illustration 4**. Yours may differ depending on when you obtained your version of Windows because some types are added from time to time. Photos, which has been a Windows screen saver for a very long time, should appear in all the versions of the menu and is circled in illustration 4. Select **Photos**.

Selection from the menu causes the menu to disappear. You can tell that you selected

| Screen Saver Sett                     | ings                      | > |
|---------------------------------------|---------------------------|---|
| Screen saver                          |                           |   |
| (None)                                | ✓ Settings Pre⊻iew        |   |
| (None)<br>3D Text<br>Blank<br>Bubbles | ime, display logon screen |   |
| Photos<br>Ribbons<br>Change power s   | ance by adjusting display |   |
|                                       | OK Cancel App             |   |

Photos because that word remains visible, to the left of the down-arrow.

After that, in the dialog window, the Settings button is active. Click on the Settings button, which is also circled in Illustration 4. A Screen Saver Settings dialog window opens. That dialog window is shown in **Illustration 5**.

### Illustration 5

The Settings dialog window has three important purposes.

The first purpose is to specify the **folder in which you stored your selected photos** in Step One above. The default folder is Pictures. If you put your screen saver photos in Pictures, then you do not need to change this setting. Otherwise, click the Browse button, and a standard Windows folder selection navigator window appears. Navigate to and select your folder, and then click the OK button in the folder selection window.

The second purpose is to choose the **speed** of the slide show of photos, meaning the duration of each photo on the screen. The speed options include Slow, Medium, and Fast. Not very descriptive, right?

The speed is a matter of individual taste. Try Medium first. In a moment or two, you will learn how to test that setting. If that speed is not ideal for you, then go back to the Screen Saver Settings window, change the speed setting, and test again.

The actual duration of photo display each setting on your computer depends on a great variety of factors, such as the speed of your hard drive, the speed of your CPU, the amount of RAM memory in your computer, and the number of programs running on your computer.

The third purpose is to choose the **order in which the photos are displayed**. The Shuffle checkbox tells the computer to display the photos in Random Order. If you do not check that box, then the photos will be displayed in filename order. Once you are done with the settings, click on the Save button, and the Settings window closes.

**Third Step:** You can test your slide show by clicking the Preview button in the Screen Saver dialog window. This preview capability allows you to see the actual duration of each photo. You can try it out and decide if the speed is too fast or too slow for your taste, and then reopen the Screen Saver Settings window to adjust the speed if necessary.

When you are done setting up your screen saver, tap the OK button at the bottom of the dialog window. The dialog window closes. You can close the Control Panel Search Results screen as well.

After that, all you have to do is wait, keep your hands off your mouse and keyboard. Eventually, your customized screen saver will take over.

Go to Page 1

## **Special Interest Groups (SIGs)**

Most SIGs will meet at Edina Executive Plaza, Conference Room #102, 5200 Willson Road, Edina, MN Confirm with a SIG group if they meet elsewhere. For more info contact the SIG Leader(s) listed here.

Microsoft Access

Steve Kuhlmey

9:00 AM-Noon

**Steve Kuhlmey** 

Microsoft Office

All levels. Presentations by expert develop-

Addresses the use, integration, and nuances of the Microsoft Office applications.

Combined with Systems on Saturday

Third Saturday of the Month

Note: No Meetings June-August

952/934-8492

952/934-8492

skuhlmey@hotmail.com

skuhlmey@hotmail.com

ers within the group and by MS reps.

Third Saturday 9:00 AM—Noon Note: No Meetings June-August

#### **Board of Directors\***

All members are welcome! Check www.tcpc.com for location. Selected Saturday mornings

#### Linux on Saturday

This is for the Linux newbie and those trying to come over from Microsoft to a different operating system. Second Saturday @ 9 AM-Noon Note: No Meetings June-August

Jack Ungerleider 612/418-3494 c jack@jacku.com

#### **Tech Topics**

Technical presentation/discussion on various technical topics from the following areas:

- Web/Internet
- Mobile Devices and Apps
- Playing with Programming
- DIY (3D Printing, R-Pi, other hobby electronics, etc.)

Second Tuesday @ 6:00-7:00 PM Every month Right before the general meeting.

Jack Ungerleider 612/418-3494 c jack@jacku.com

### Directions to Summit Place for General Meetings:

Proceed to Eden Prairie Center Flying Cloud Drive . [Flying Cloud Drive runs along the West side of the Eden Prairie Center.] Once you have driven past Eden Prairie Center (on the left) along Flying Cloud Drive you will come to a stop light at Prairie Center Drive. The next intersection with a stop light and left turn lane is Fountain Place. Turn left at Fountain Place and go straight into the parking lot. Turn left again to the first covered entry way of Summit Place. There is plenty of parking in the large parking lot in front of the first Summit Place covered entry way. When you enter the door at the first covered entry way, ask to be directed to the Performance Room for the TC/PC meeting. For a map of more detailed directions and *info on Web SIG and Board meeting*, check the TC/PC website. Directions to Edina Executive Plaza for Systems on Saturday, Access, Word and Picture Perfect SIGs: Take Highway 100 to the 50th Street/Vernon exit. [If you have come from the north, cross back over Highway 100 to the east side.] Take the first right and go past Perkins [The golf course will be on your left.] and continue on the east frontage road (Willson Road) to the next building—5200. There is ample parking in the building's lot. Conference Room #102 is on 1st floor.

## Help yourself by helping others!

# Join the team & share your knowledge with others.

Contact TC/PC at <u>www.tcpc.com</u>

w Work phone h Home phone c Cell phone \* Meets at an alternate location

> Get SIG announcements! Link from <u>www.tcpc.com</u>

| Mon | TUES                                                                                                    | WED                                                                                                    | Тни                                                                                                    | Fri                                                                                                    | SAT                                                                                                    |
|-----|----------------------------------------------------------------------------------------------------|----------------------------------------------------------------------------------------------------|----------------------------------------------------------------------------------------------------|----------------------------------------------------------------------------------------------------|----------------------------------------------------------------------------------------------------|
| 1   | 2                                                                                                    | 3                                                                                                    | 4                                                                                                    | 5                                                                                                    | 6                                                                                                    |
| 8   | 9<br>7pm General Mtg<br>Show Us Your<br>Gadgets<br>6pm Tech Topics                                                                                                    | 10                                                                                                    | 11                                                                                                    | 12                                                                                                    | 13<br>9am-Noon<br>Linux on Sat<br>urday                                                                                                    |
| 15  | 16                                                                                                    | 17                                                                                                    | 18                                                                                                    | 19                                                                                                    | 20<br>9am-Noon<br>Microsoft O<br>fice (includin<br>Access)                                                                                                    |
| 22  | 23                                                                                                    | 24                                                                                                    | 25                                                                                                    | 26                                                                                                    | 27                                                                                                    |
| 1   | 2                                                                                                    | 3                                                                                                    | 4                                                                                                    | 5                                                                                                    | 6                                                                                                    |
| 8   | 9<br>7pm General Mtg<br>TBA                                                                                                    | 10                                                                                                    | 11                                                                                                    | 12                                                                                                    | 13<br>9am-Noon<br>Linux on Sa<br>urday                                                                                                    |
| 15  | 16                                                                                                    | 17                                                                                                    | 18                                                                                                    | 19                                                                                                    | 20<br>9am-Noon<br>Microsoft O<br>fice (includi<br>Access)                                                                                                    |
| 22  | 23                                                                                                    | 24                                                                                                    | 25                                                                                                    | 26                                                                                                    | 27                                                                                                    |
| 29  | 30                                                                                                    | 31                                                                                                    |                                                                                                    |                                                                                                    |                                                                                                    |
|     | 1         8         15         22         1         8         15         22         1         22         1         22         1         22         22         22         22         22         22         22         22         22 | 1289<br>7pm General Mtg<br>Show Us Your<br>Gadgets<br>6pm Tech Topics151622231289<br>7pm General Mtg<br>TBA9<br>7pm General Mtg<br>TBA15162223 | 12389<br>7pm General Mtg<br>Show Us Your<br>Gadgets<br>6pm Tech Topics1015161722232412389<br>7pm General Mtg<br>TBA10151617151617222324 | 1       2       3       4         8       9       7pm General Mtg Show Us Your Gadgets       10       11         15       16       17       18         22       23       24       25         1       2       3       4         8       9       7pm General Mtg Gadgets       6pm Tech Topics         15       16       17       18         22       23       24       25         1       2       3       4         8       9       7pm General Mtg TBA       10       11         15       16       17       18         15       16       17       18         22       23       24       25 | 123458 $\begin{array}{c} 9\\ 7pm \ General \ Mtg \ Show \ Us \ Your \ Gadgets \ 6pm \ Tech \ Topics \end{array}$ 101112151617181922232425261234589<br>$7pm \ General \ Mtg \ TBA \ Spin \ Tech \ Topics \ Spin \ Tech \ Topics \ Spin \ Tech \ Topics \ Spin \ Spin \ $ |

Meetings start at 7:00 PM (9:00 AM on Saturday) unless otherwise noted. \*Virtual Meetings during Covid pandemic. F

Go to Page 1

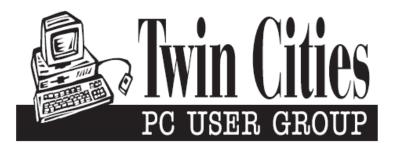

## You have just read an issue of The Digital Viking.

Would you like to receive this delivered directly to your email or business each month?

As a member of TC/PC, the Twin Cities Personal Computer Group, one of the benefits is reading this monthly publication at www.tcpc.com.

As a member of TC/PC, you may attend any or all of the monthly Special Interest Group (SIG) meetings and be eligible for software drawings. The small membership fee also includes access to real-live people with answers via our helplines, discounts, and various other perks.

Does membership in this group sound like a good way to increase your computer knowledge?

It's easy to do! Simply fill in the form below and mail it to the address shown. (If you use the form in this issue, you will receive an extra month for joining now.)

|                          |                                   | 2/21                                                                     |
|--------------------------|-----------------------------------|--------------------------------------------------------------------------|
| Here's the info for my T | C/PC Membership:                  | I'm signing up for:                                                      |
| -<br>ull name            |                                   | O Individual/Family Membership (\$18)                                    |
|                          |                                   | O Business Membership (\$100)                                            |
| Company name             |                                   | If an existing member your #                                             |
|                          |                                   | make checks payable to:                                                  |
| Address                  |                                   | Twin Cities PC User Group<br>341 County Rd C2 W                          |
|                          |                                   | Roseville, MN 55113                                                      |
| City                     | StateZip                          |                                                                          |
| OHome OBusiness OC       | hange address: OPerm. OTemp. 'til | http://www.tcpc.com                                                      |
| Home phone               | Work phone                        | ◯ Check # ◯ Bill me                                                      |
|                          | ••••••••••••••••••••••••••••••••  | O New member O Renewal O Prior member                                    |
| Online address(es)       |                                   | I'm interested in:                                                       |
|                          |                                   | O Training classes O Volunteering                                        |
| Where did you hear abou  | t TC/PC?                          | <ul> <li>O Special Interest Groups: New User, Access<br/>etc.</li> </ul> |
| O I DO NOT want any of   | my information disclosed.         | List here:                                                               |
| •                        | ive any mailings                  |                                                                          |

| February 9, 2021<br>7:00 pm<br>General Meeting |  |
|------------------------------------------------|--|
| Show Us Your Gadgets                           |  |
| Via Zoom                                       |  |
| More info: www.tcpc.com                        |  |
|                                                |  |

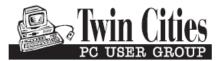

341 County Rd C2 W Roseville, MN 55113 FIRST CLASS MAIL